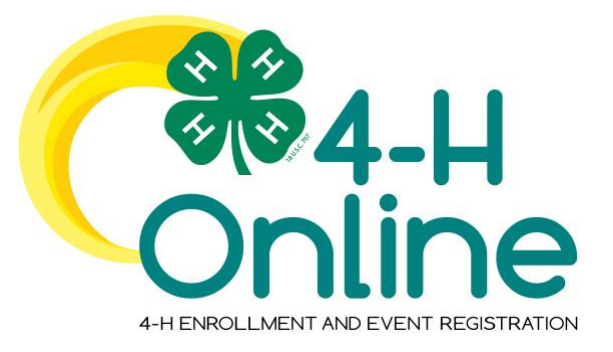

## 4-H Online 2.0 Family Enrollment Guide

## Table of Contents

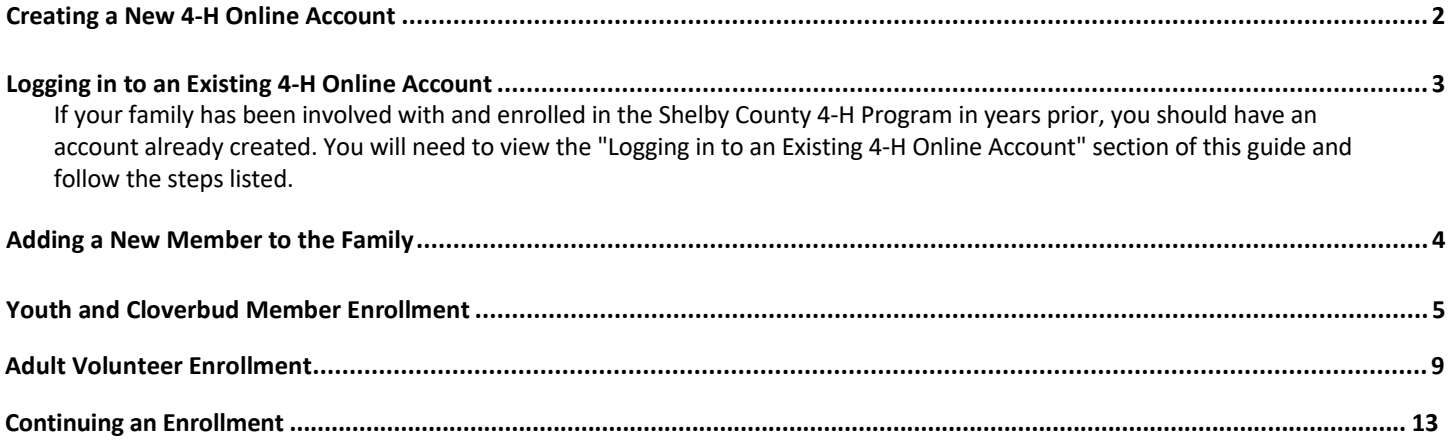

**[If you have questions regarding 4-H Enrollment using the the 4-H Online System please contact Candice Hollingsworth at the](#page-12-2) Shelby County Extension Office 502-633-4593 or candice.fulcher@uky.edu**

If you do not remember the email associated with your family profile (the one you submitted when you first joined 4-H) contact Candice. She can confirm or change the email address in your family profile. If the email is changed on your family account, you will need to then reset the password before logging in. Do NOT create a new Family Profile if one already exists.

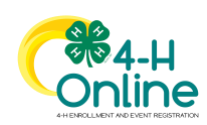

<span id="page-1-0"></span>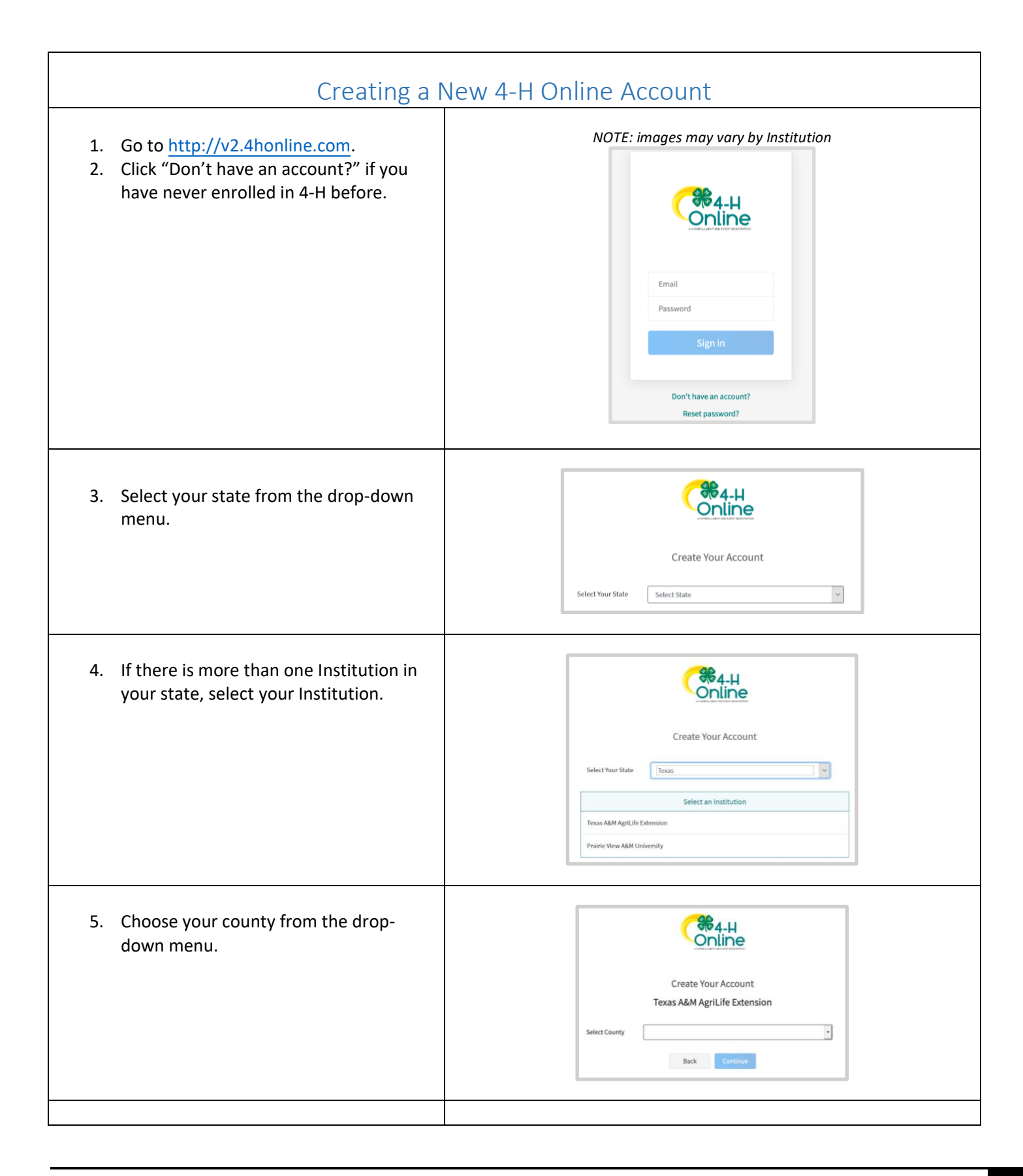

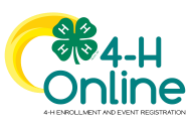

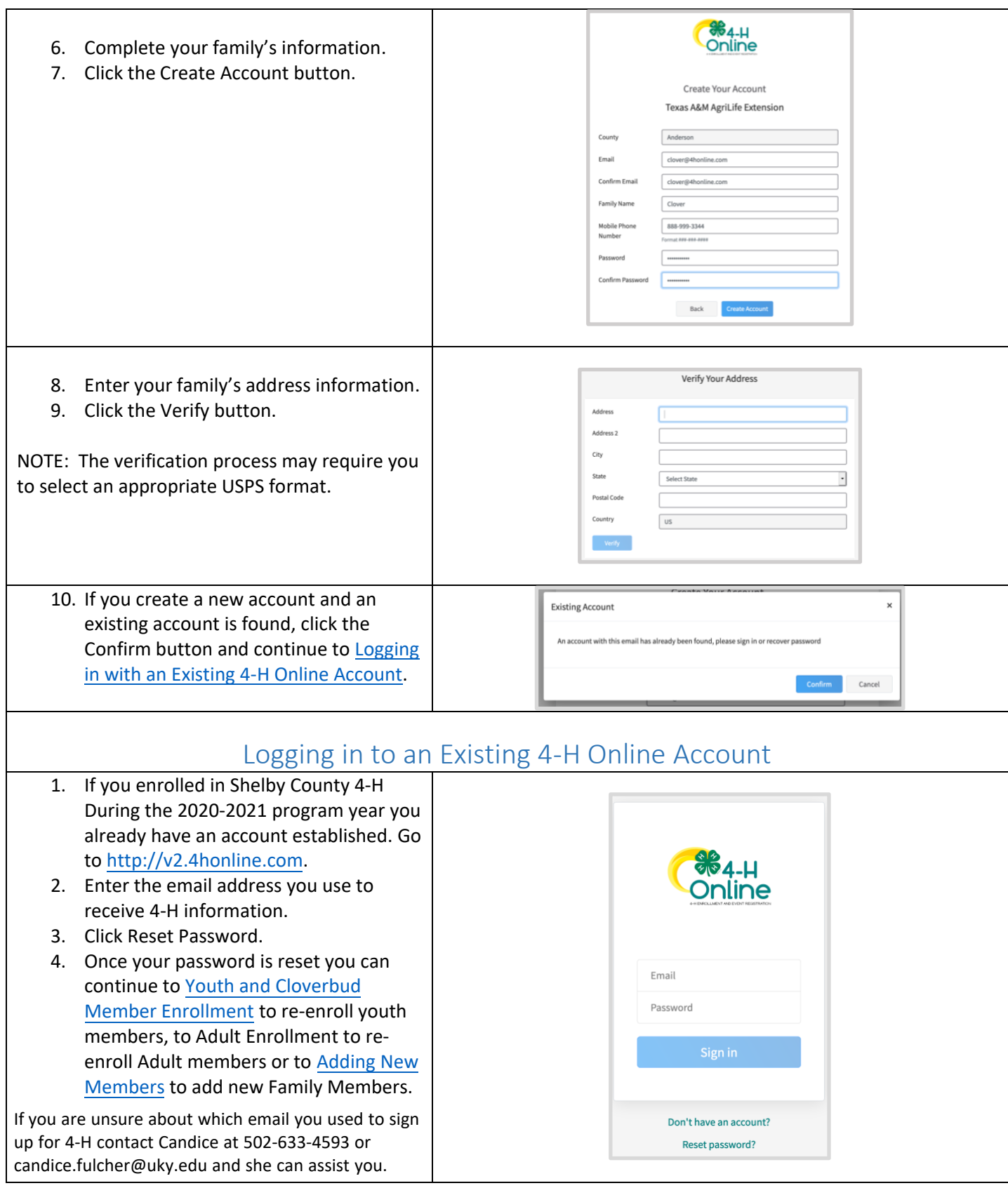

<span id="page-2-0"></span>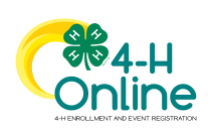

<span id="page-3-0"></span>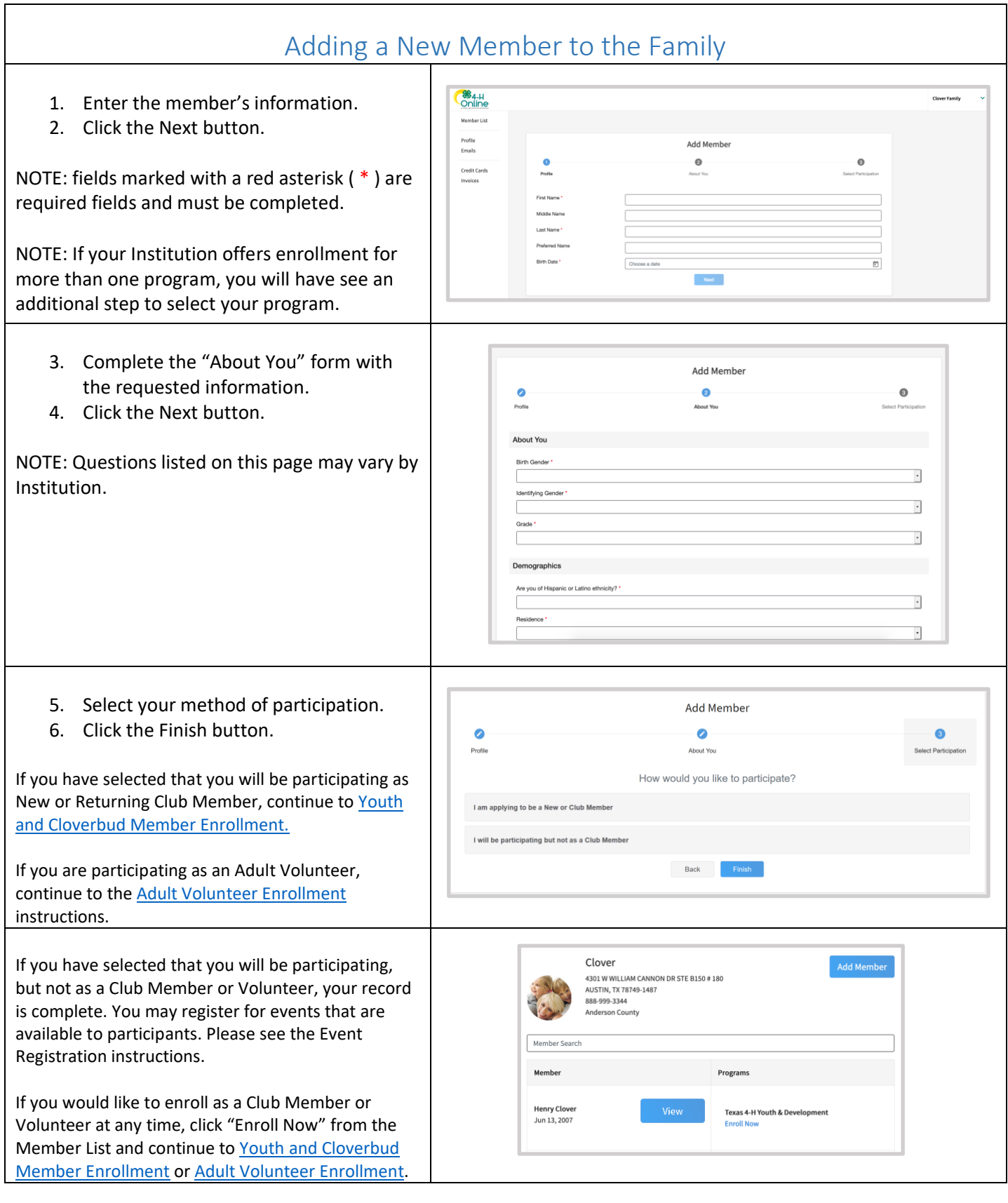

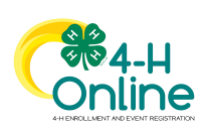

<span id="page-4-0"></span>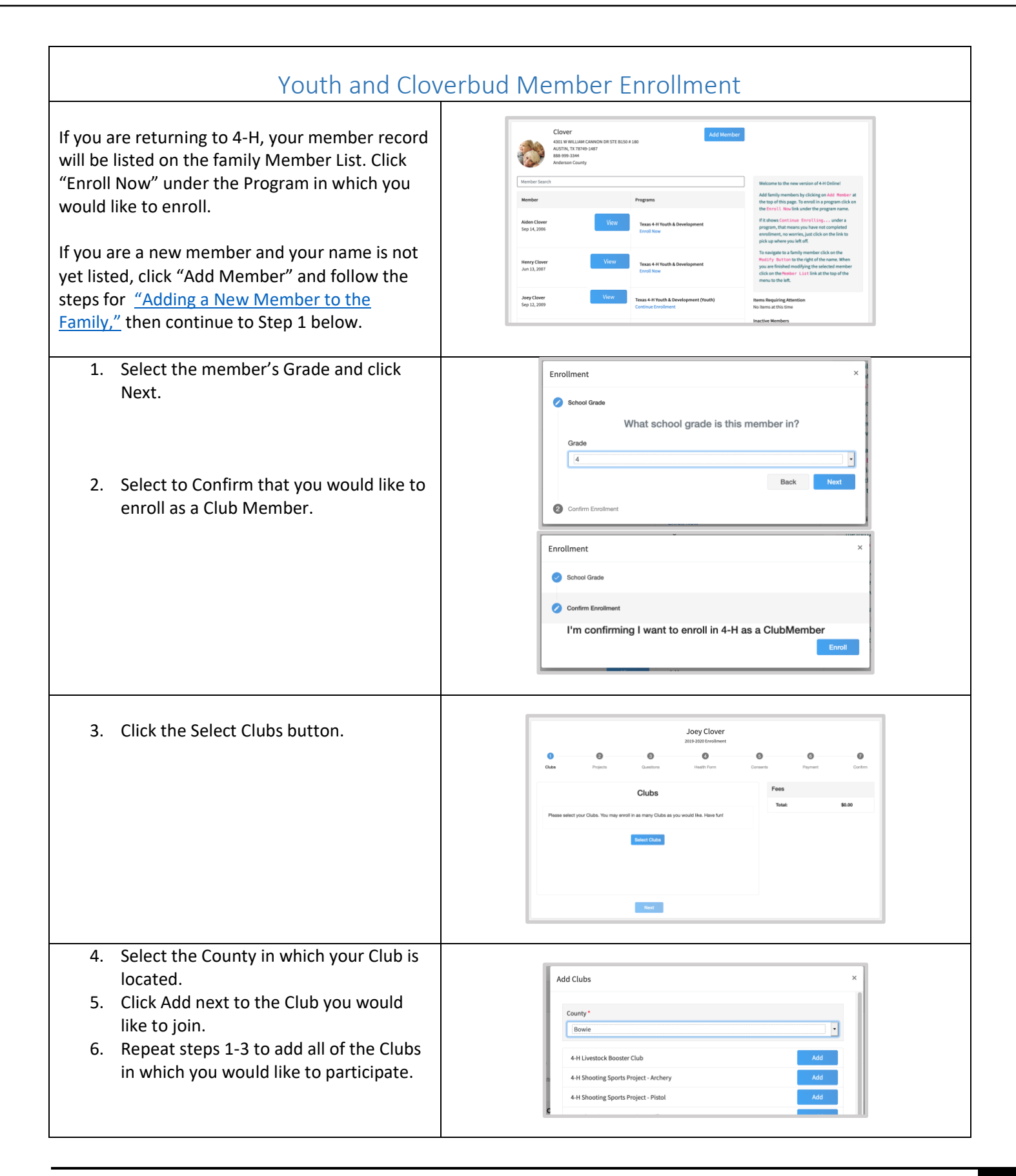

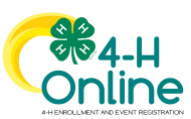

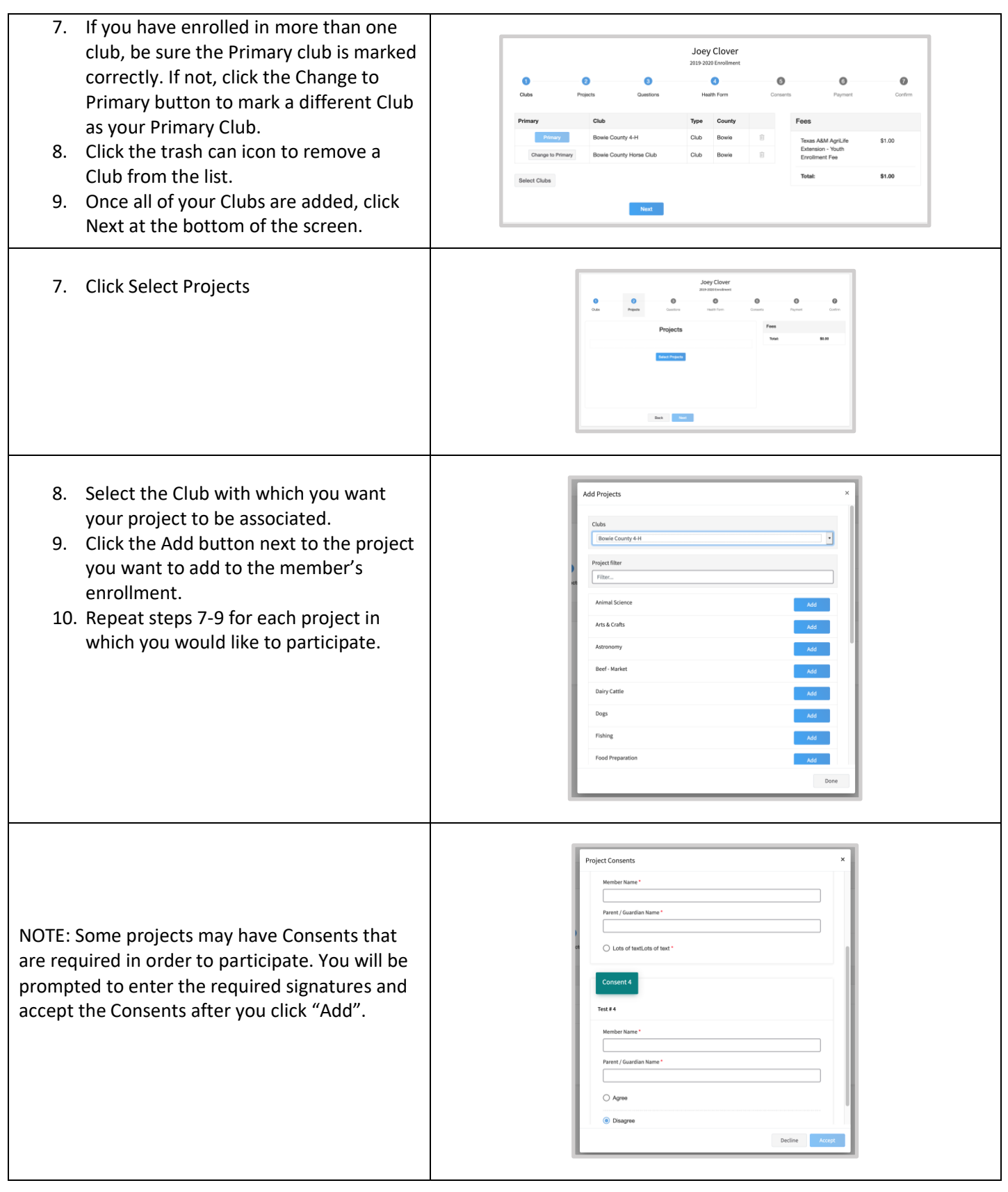

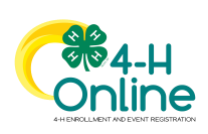

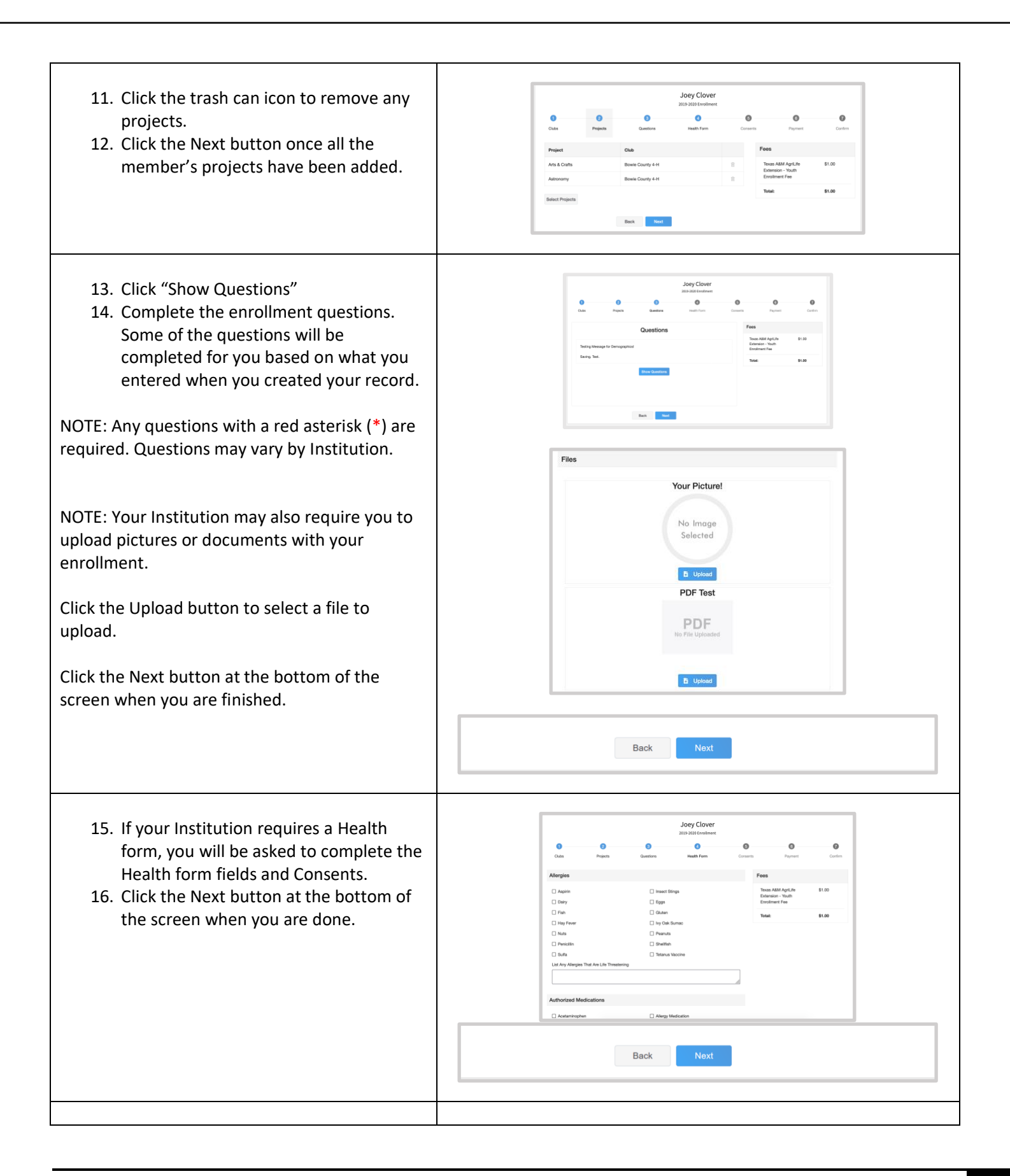

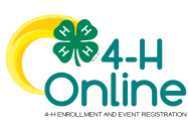

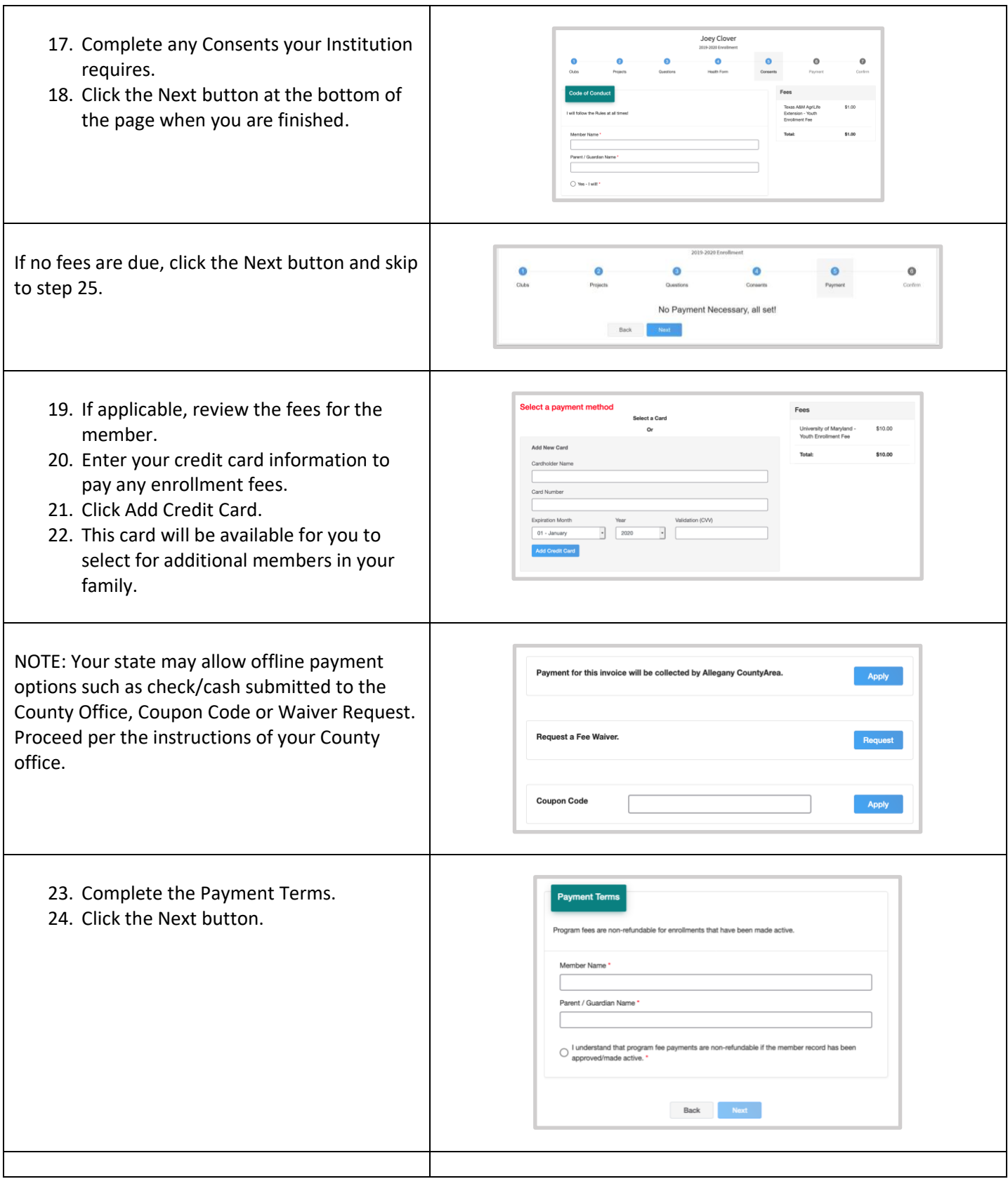

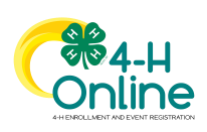

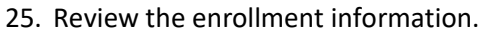

26. Once you have verified that the clubs and projects are listed correctly, click the Submit button. Congratulations, your enrollment is

complete!

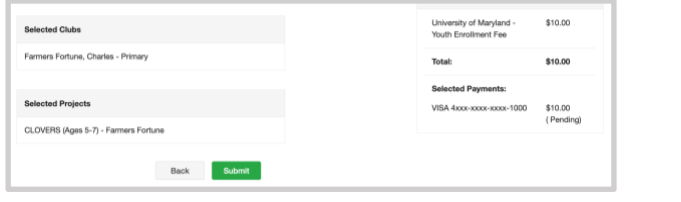

You will receive an email to let you know your enrollment has been submitted. You will receive another email when your County Extension office has approved your enrollment. You may view the enrollment status on the Member List. Any enrollments that have fees to be paid by credit card will process when the County Extension Office approves the enrollment. Should the transaction be declined, you will receive an email notification. It will include a link to login so that you may add another card or change your payment method, if allowed.

## Adult Volunteer Enrollment

<span id="page-8-0"></span>If you are returning to 4-H, your Volunteer record will be listed on the family Member List. Click "Enroll Now" under the Program in which you would like to enroll.

If you are a new volunteer and your name is not yet listed, click "Add Member" and follow the steps for "Adding a New Member [to the Family,](#page-3-0)" then continue to Step 1 below.

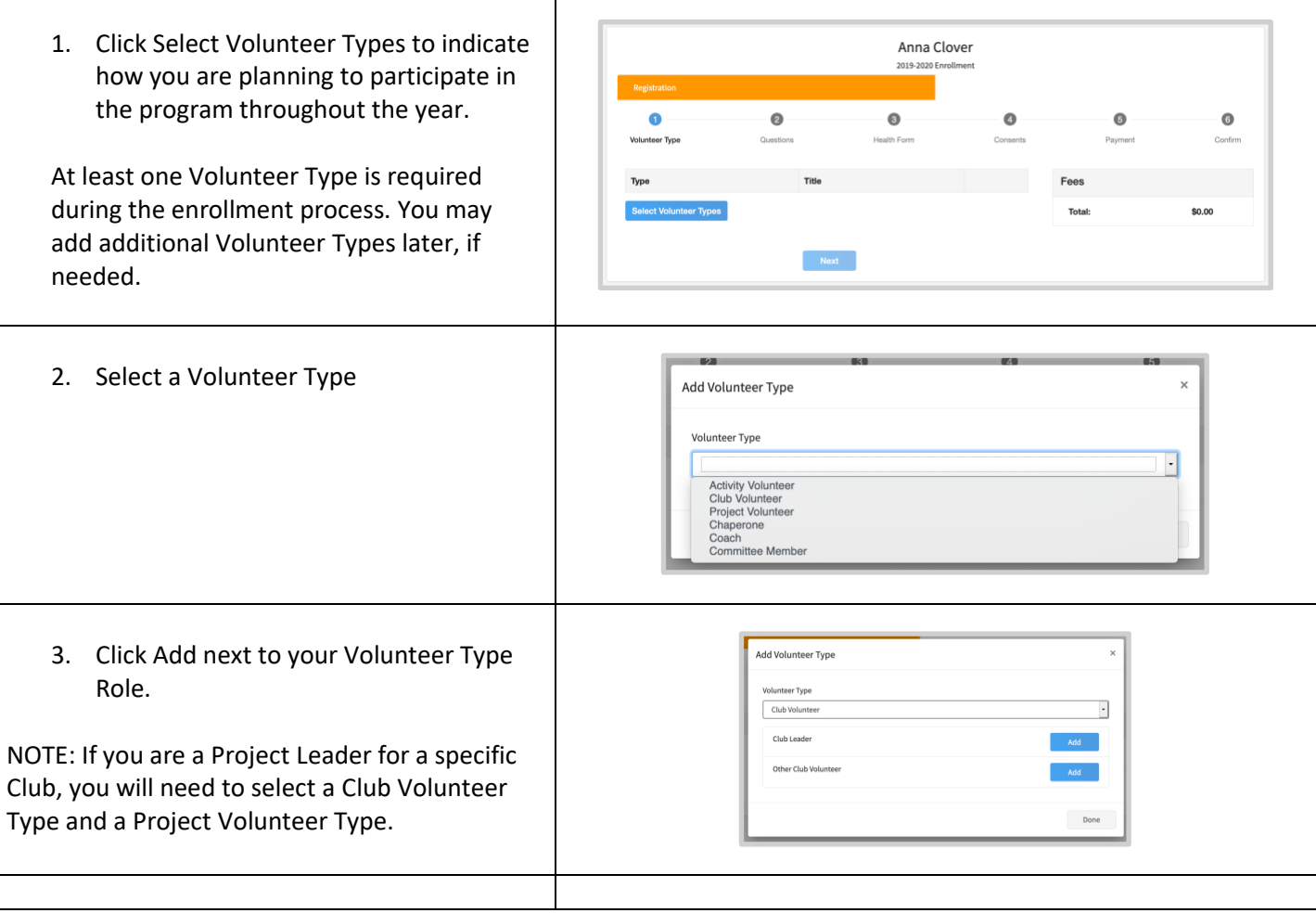

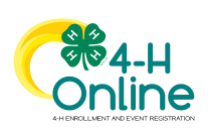

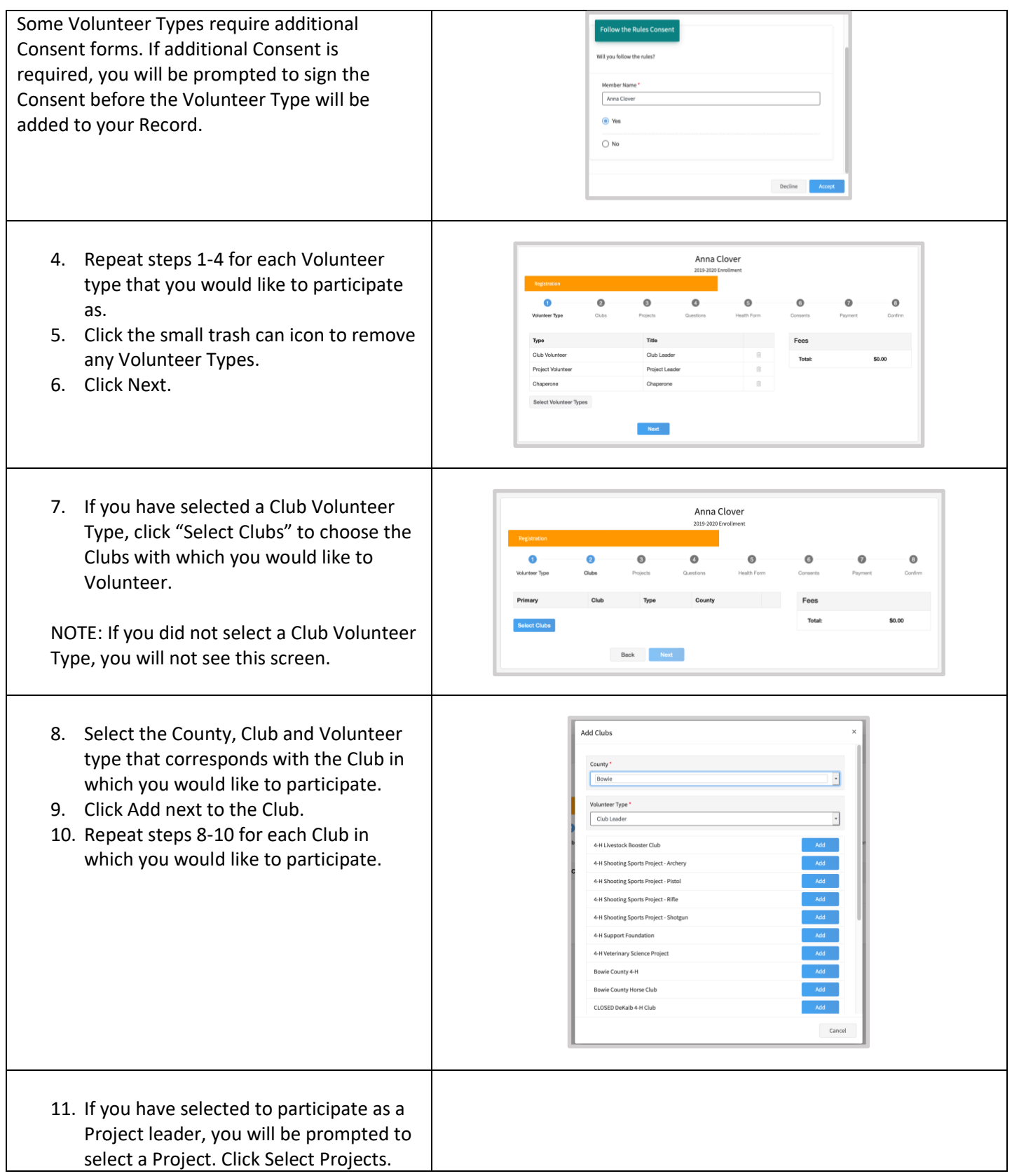

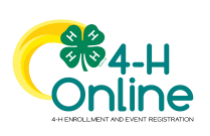

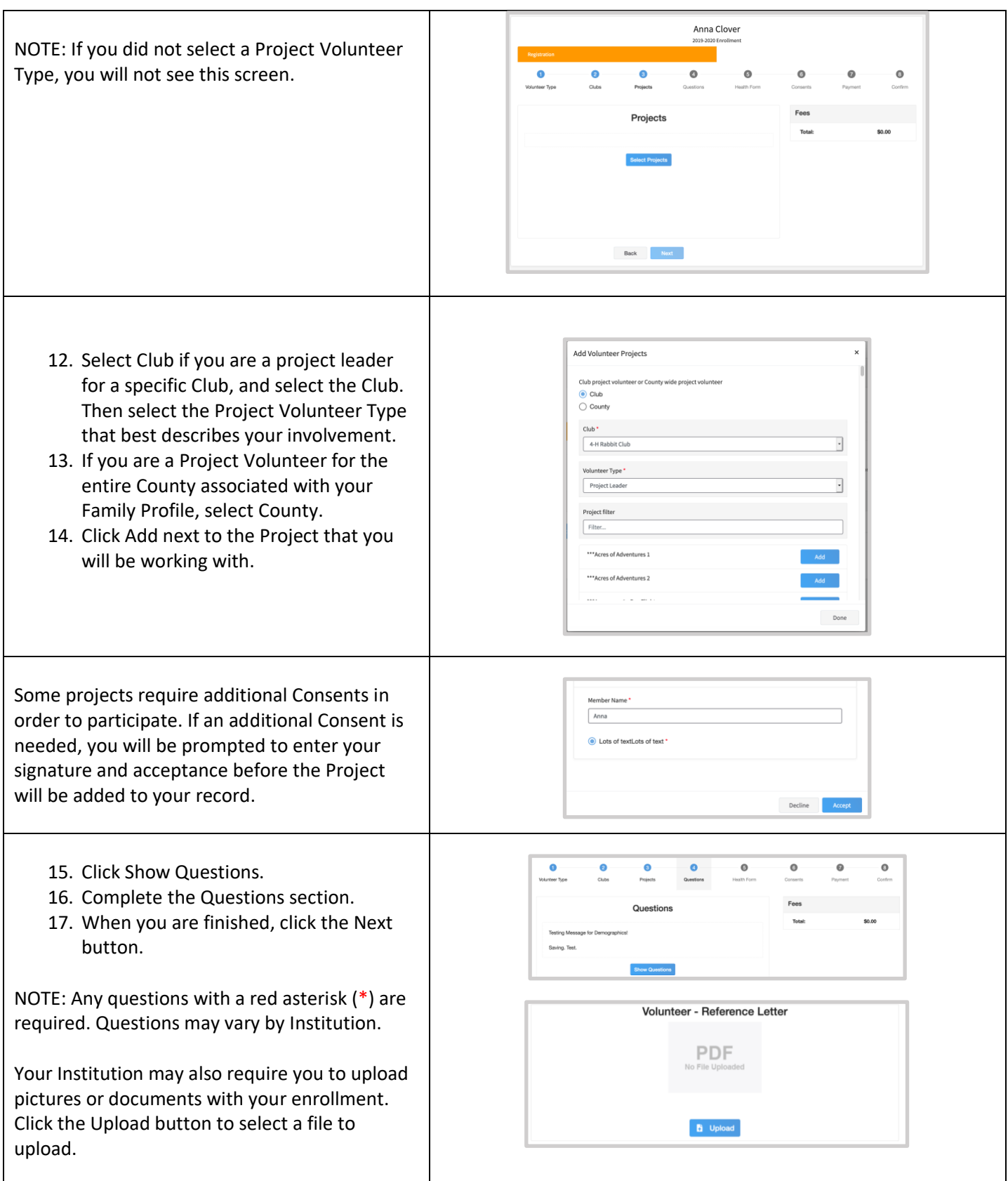

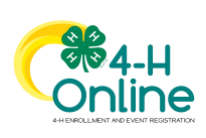

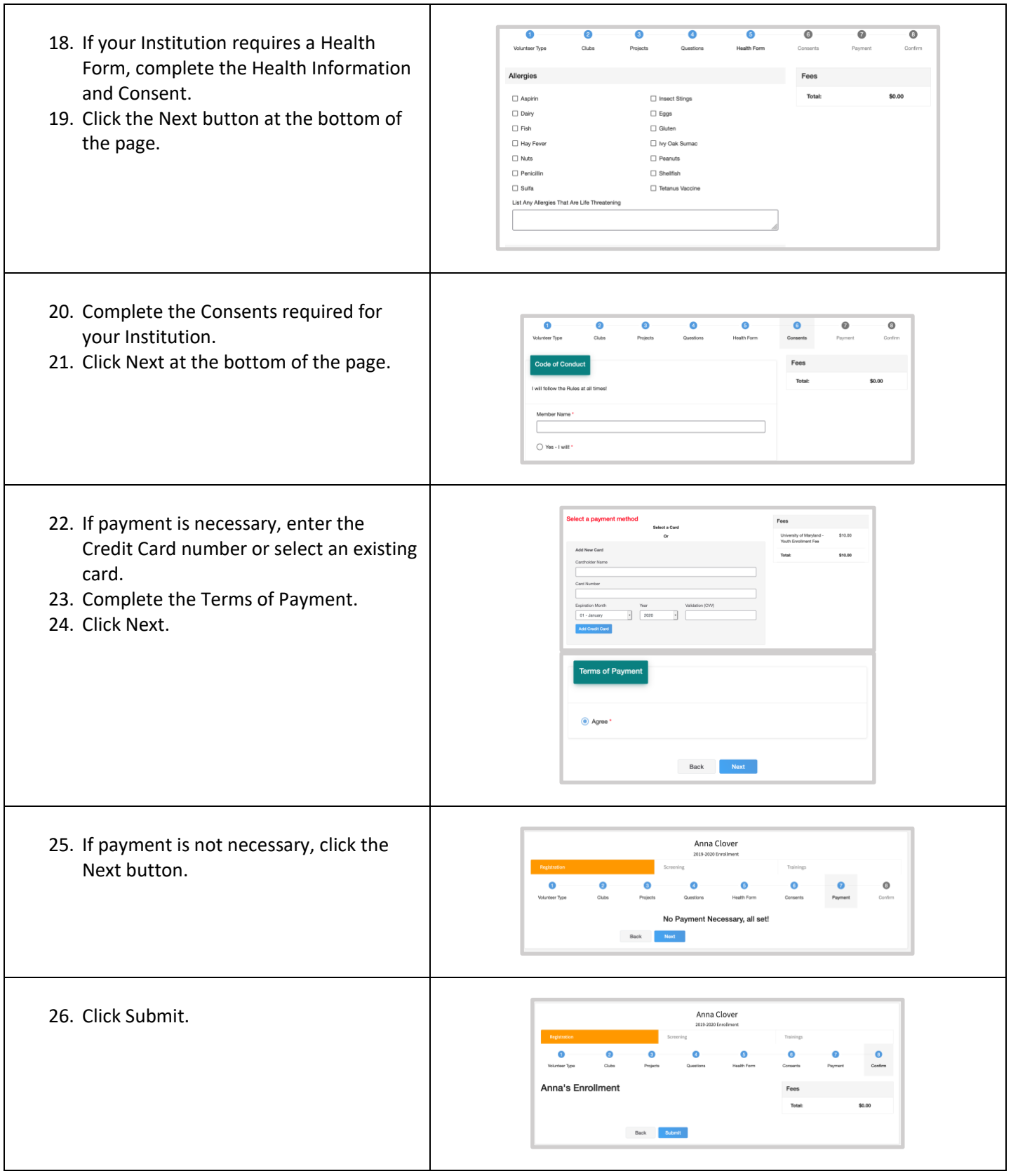

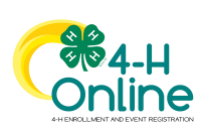

<span id="page-12-1"></span><span id="page-12-0"></span>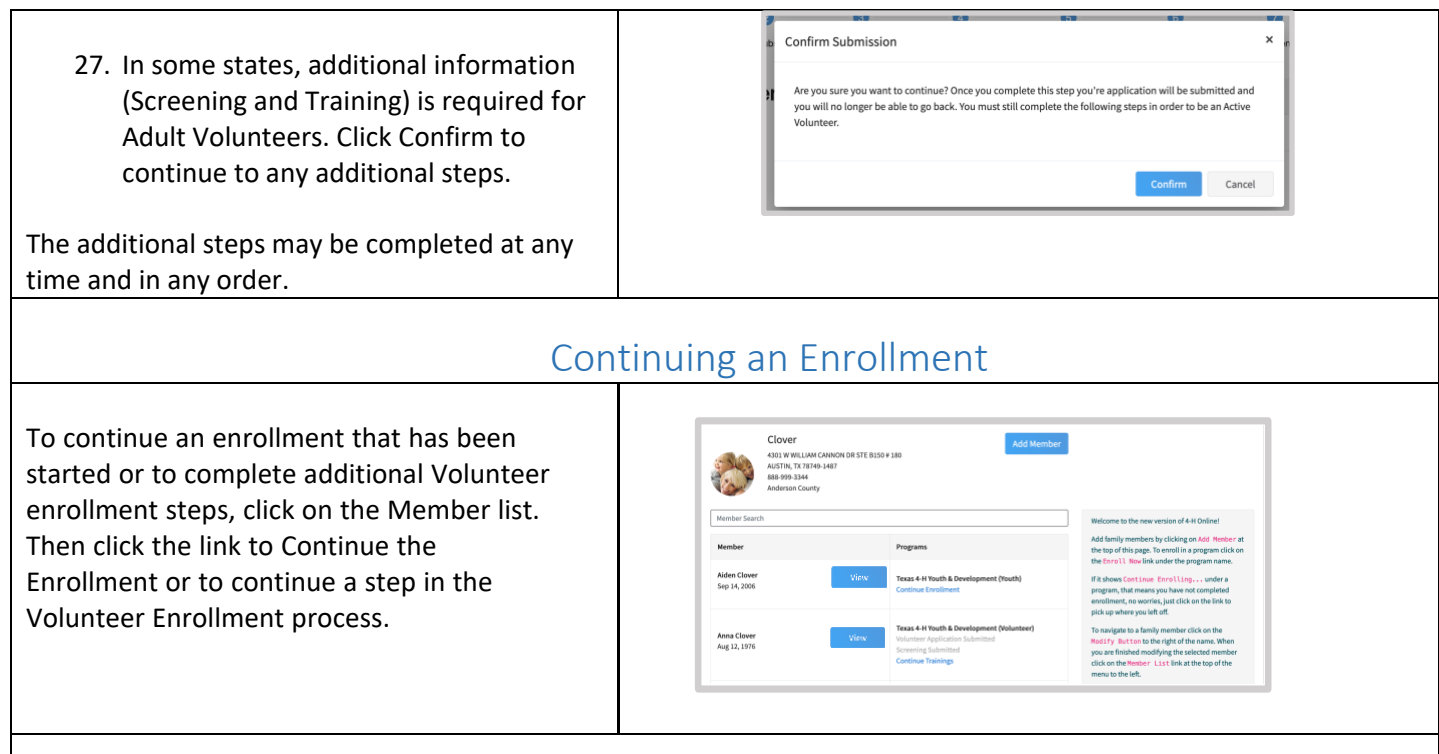

<span id="page-12-2"></span>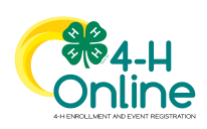